## Установка Microsoft SQL Server 2017 или 2019 Express

Пр<u>оц</u>едура установки Microsoft SQL Server 2017 и 2019 версий не имеет значительных отличий. В данной статье описана установка на примере M**icro**soft SQL Server 2019 Express.

Если вам необходимо переустановить SQL Server и на вашем компьютере установлен СКЗИ VipNet CSP – настоятельно рекомендуется предварительно [удалить VipNet CSP](https://help.astralnalog.ru/pages/viewpage.action?pageId=129673142). После установки Microsoft SQL Server можно будет [установить VipNet CSP](https://help.astralnalog.ru/pages/viewpage.action?pageId=129673128) снова.

Скачайте дистрибутив с официального сайта Microsoft. Для этого перейдите по одной из ссылок:

- [Microsoft SQL Server 2017](https://www.microsoft.com/ru-RU/download/details.aspx?id=55994);
- [Microsoft SQL Server 2019](https://www.microsoft.com/ru-RU/download/details.aspx?id=101064).

На открывшейся странице нажмите кнопку Скачать:

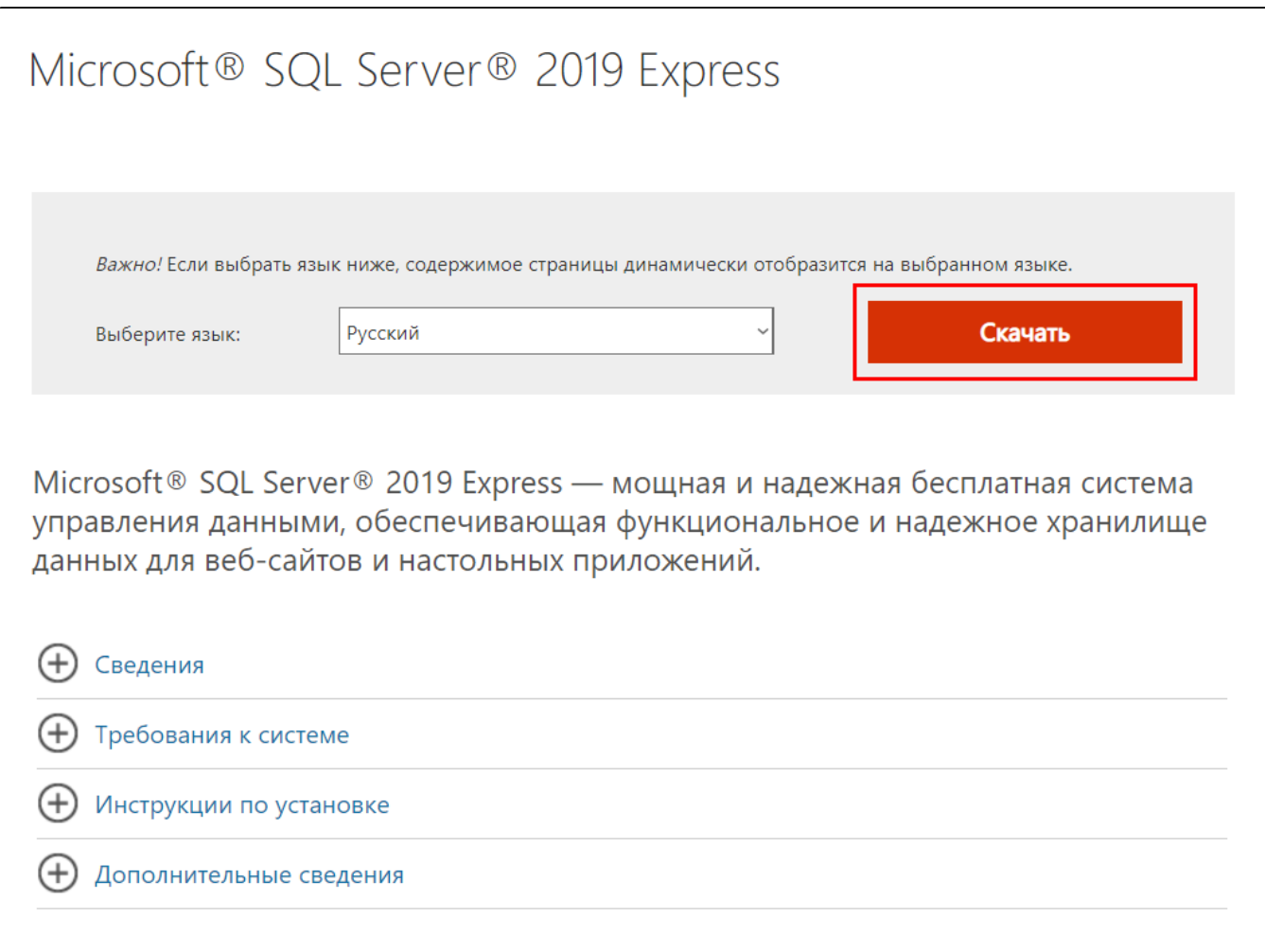

После того как файл загрузится, запустите его. На первом этапе выберите тип установки (по умолчанию - базовая):

## SQL Server 2019 **Express Edition**

Выберите тип установки:

#### Базовая

Выберите тип установки "Базовая", чтобы установить ядро СУБД SQL Server в конфигурации по умолчанию.

### Пользовательски й

Чтобы выбрать компоненты в мастере установки SQL Server, выберите пользовательскую установку. Это расширенный тип установки, который требует больше времени, чем базовая установка.

#### Скачать носитель

Скачайте файлы установки SQL Server сейчас и установите их позже на выбранном компьютере.

SQL Server передает сведения о ходе установки, а также другие данные об использовании и производительности в корпорацию Майкрософт, чтобы помочь улучшить продукт. Дополнительные сведения об обработке данных, управлении конфиденциальностью и отключении сбора этих сведений после установки: документация

15.2204.5490.2

Если в процессе установки программы откроется окно с запросом на разрешение приложению вносить изменения на вашем компьютере,<br>нажмите **Да**.

Ознакомьтесь с условиями лицензии Microsoft SQL Server и нажмите кнопку Принять:

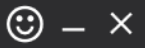

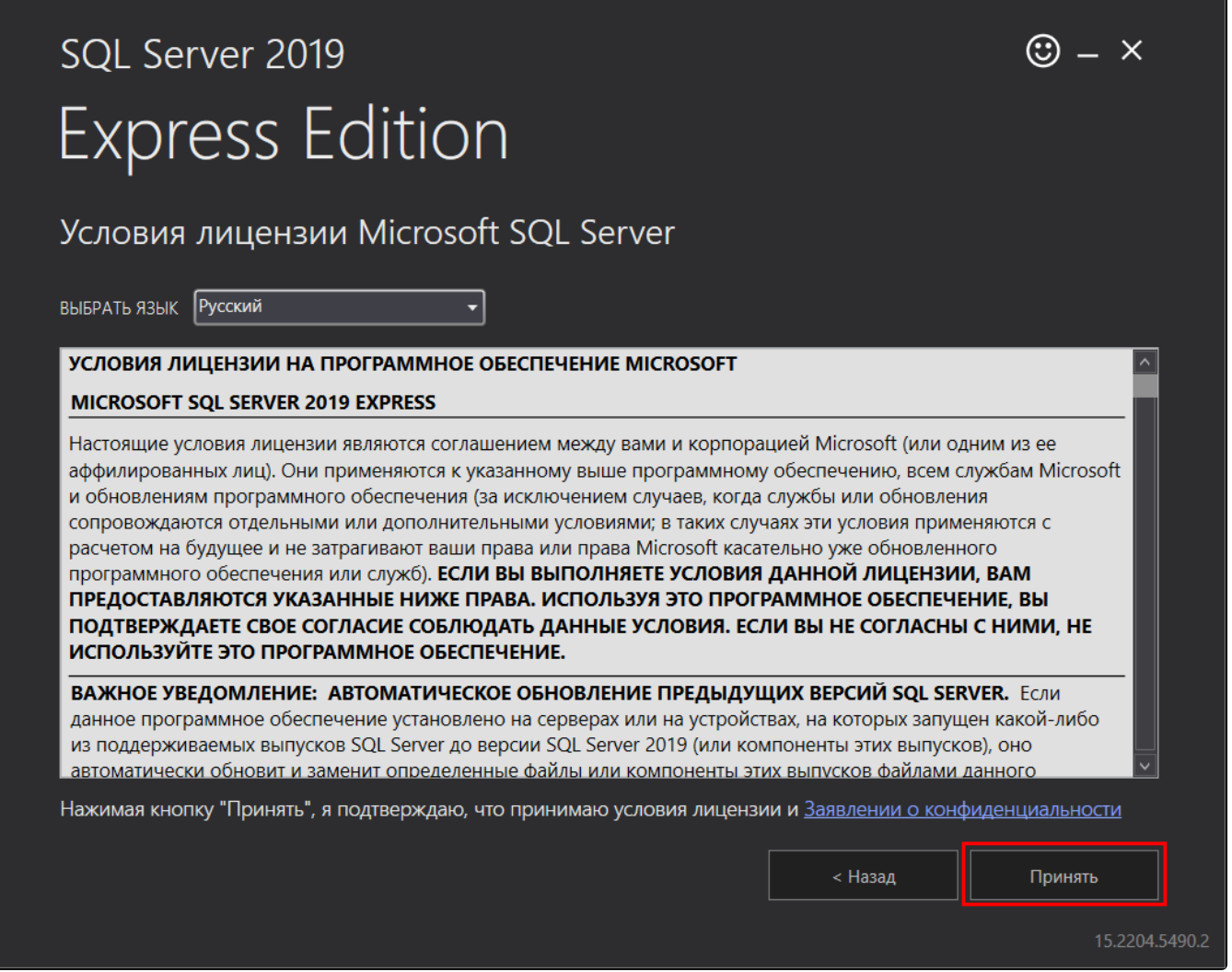

Оставьте путь установки по умолчанию либо измените его в случае необходимости. Нажмите кнопку Установить:

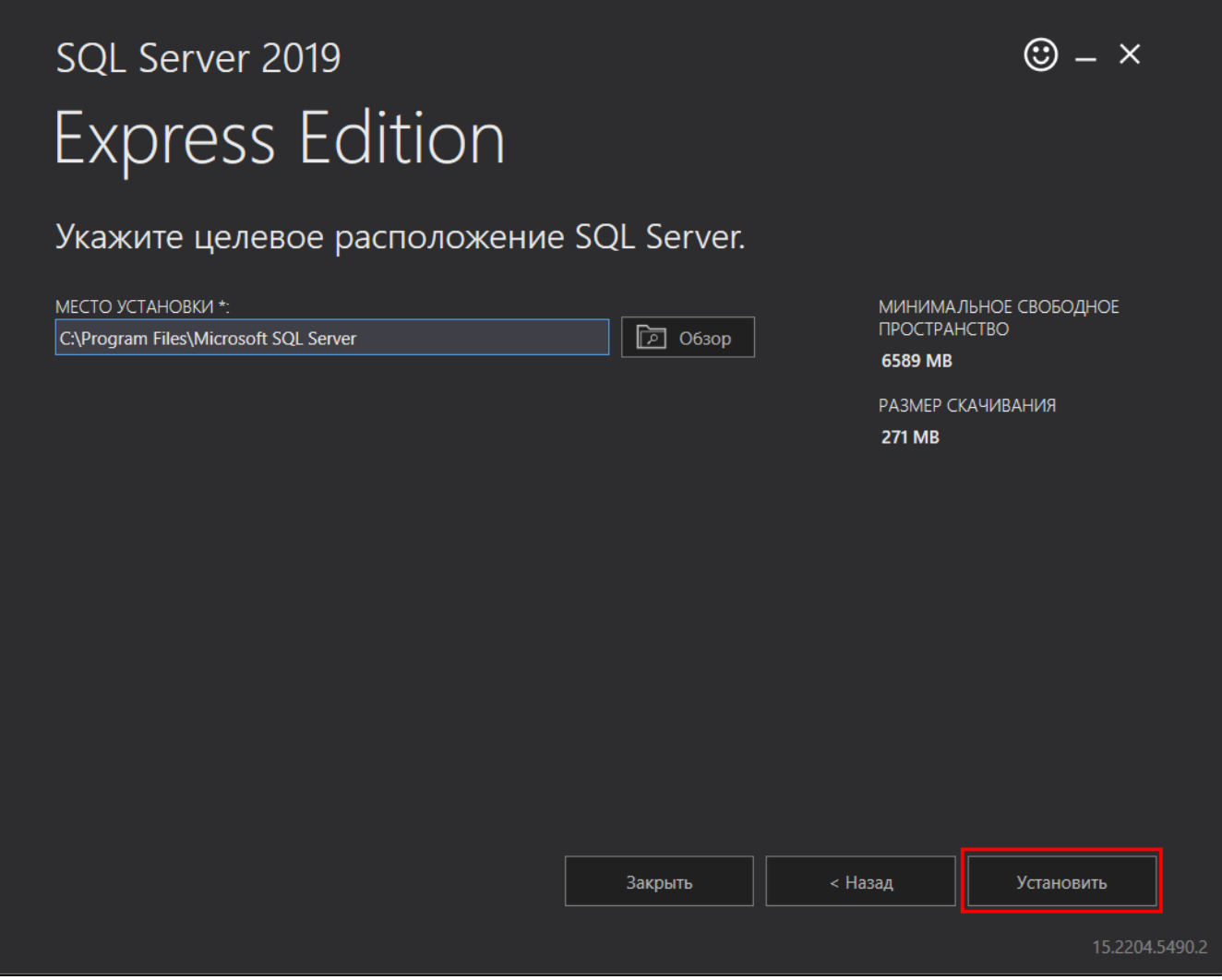

Начнется скачивание пакета установки, после чего сама установка:

## SQL Server 2019 **Express Edition**

Скачивание успешно выполнено.

### Идет установка...

Установка SQL Server... Выполняющееся действие: ValidationTimingConfigAction

#### Примеры

Примеры подключения к базе данных SQL Server, примеры разработки с использованием разных функций, таких как выполняющаяся в памяти OLTP, службы R и многие другие, см. в разделе Официальный репозиторий Microsoft GitHub, содержащий примеры кода для SQL Server (

Также можно воспользоваться репозиторием с примерами Базы данных SQL Azure и эталонными реализациями ( :), чтобы ознакомиться с различными примерами эталонных реализаций для C#, java, node.js, php, python и т. д. При работе с этими примерами потребуется соответствующим образом изменить имя сервера в строке подключения.

Пауза

15.2204.5490.2

Отмена

 $\circledcirc$   $\times$ 

Дождитесь завершения установки программы, после чего нажмите Закрыть:

# SQL Server 2019 **Express Edition**

## Установка успешно выполнена.

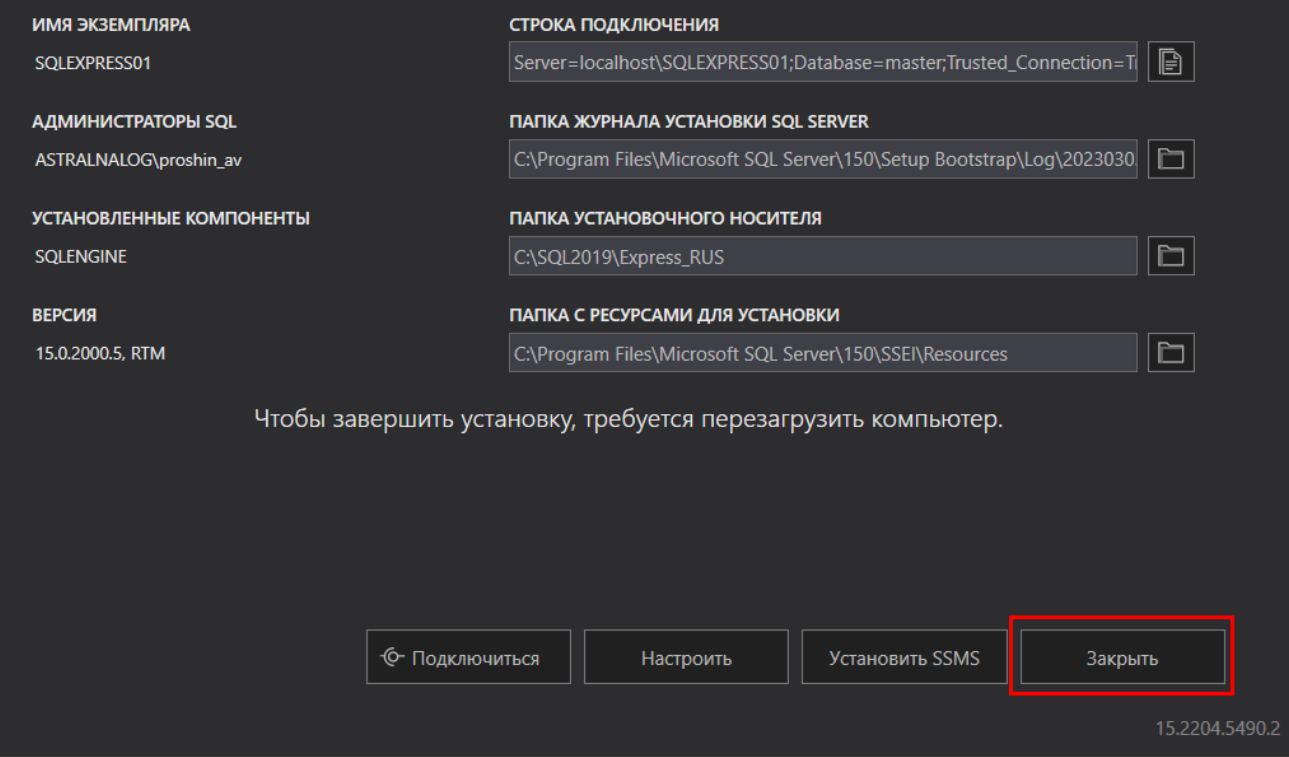

 $\circledcirc$  –  $\times$ 

SQL Server 2019 установлен и готов к работе.